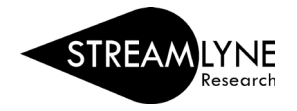

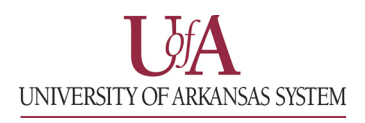

## IACUC: UPDATING THE PROTOCOL TAB

When initiating a new protocol, you will be brought to the **Protocol** tab on the new protocol.

1) The **Required Fields for Saving Document** panel will need to be completed before moving on to any other sections or tabs. All fields with an asterisk (\*) will need to be filled out before you can save the protocol.

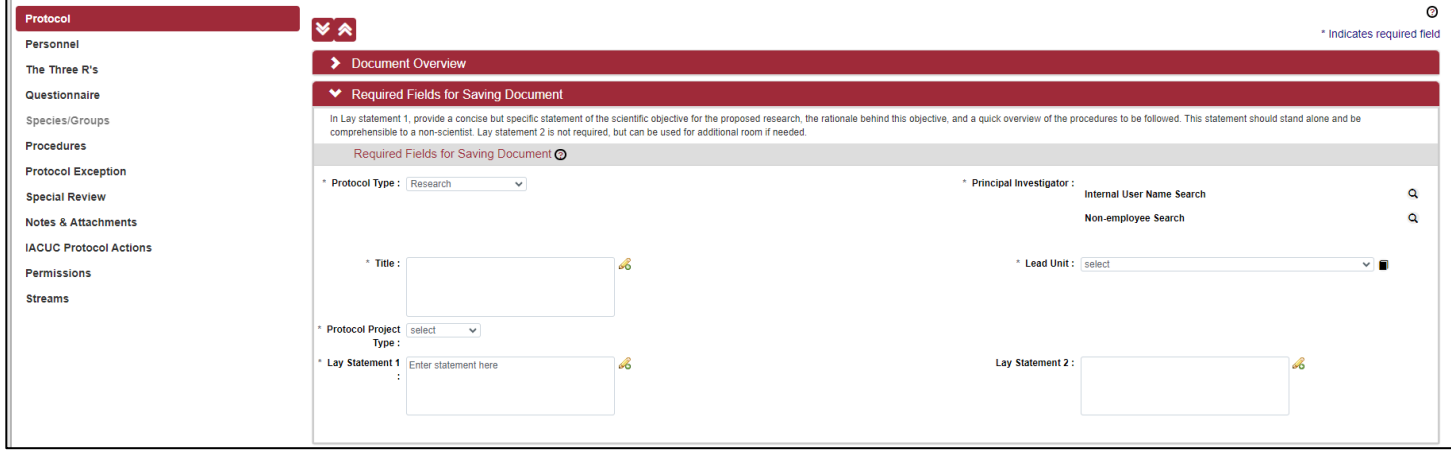

- a. **Protocol Type** Select the option that best fits the type of protocol you are submitting.
- b. **Title** Enter the title of the protocol. This can be modified later, so feel free to use a placeholder.
- c. **Protocol Project Type** Select the option that best fits the project type for your protocol.
- d. **Lay Statement 1**  Provide a concise but specific statement of the scientific objective for the proposed research, the rationale behind this objective, and a quick overview of the procedures to be followed. This statement should stand alone and be comprehensible to a non-scientist.
- e. **Lay Statement 2**  Optional. Use this box for additional space if you reach the character limit in Lay Statement 1.
- 2) For the **Principal Investigator** field, click the magnifying glass for "Internal User Name Search."

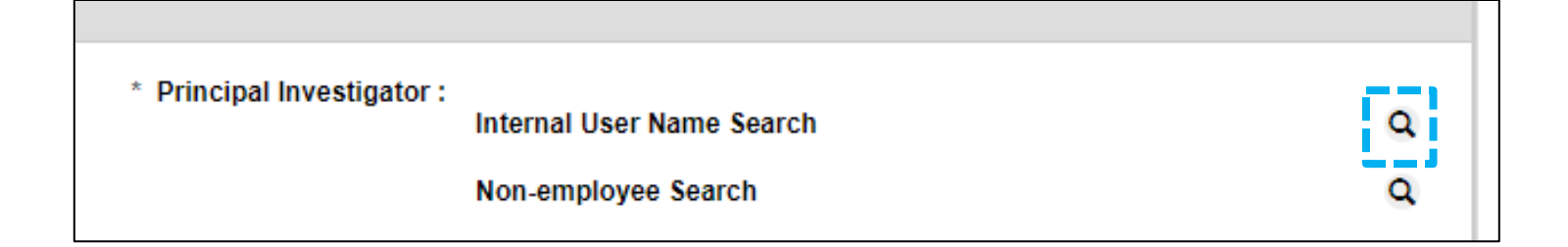

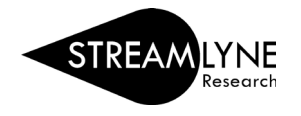

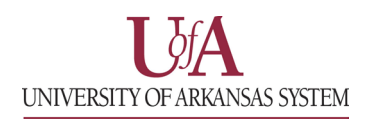

3) On the **Person Lookup** that opens up, enter the full email address for the protocol's Principal Investigator in the **Email Address** field and click on the **Search** button. After the search loads, click the return value link to add the person into the protocol as the Principal Investigator and return to the **Protocol** tab.

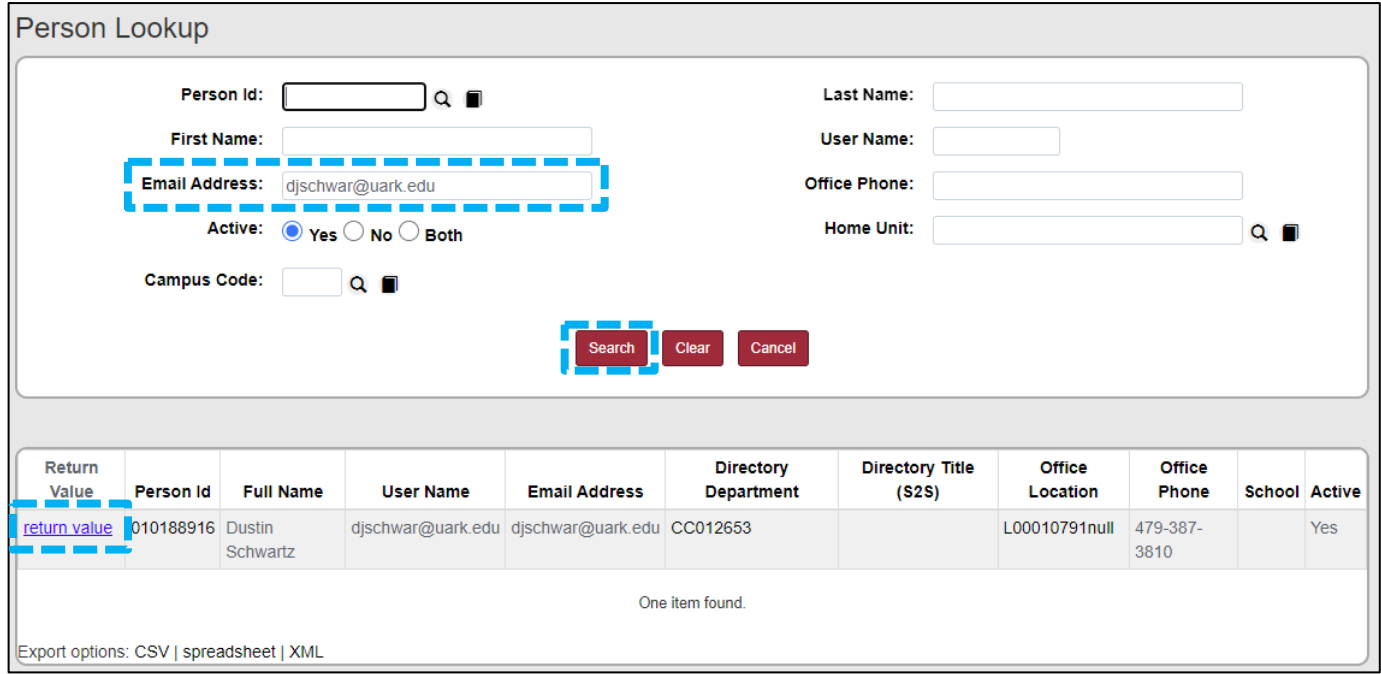

4) Back on the **Protocol** tab, the **Lead Unit** field will update to match the unit for the selected Principal Investigator. If needed, you can use the dropdown to modify the lead unit.

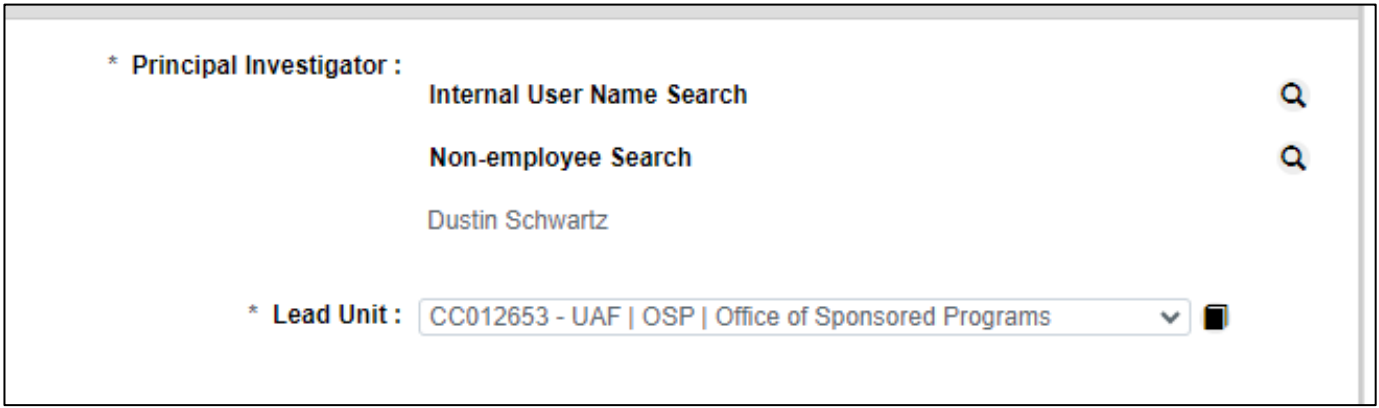

*Note: Once the protocol is saved, the Lead Unit is not modifiable. If a change is needed after adding the PI, be sure to update this field before saving the protocol.*

5) Once all required fields have been completed, you can save the protocol using the **Save** button at the bottom of the page or clicking on any of the other tabs listed on the left of the page.

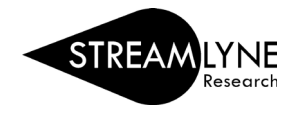

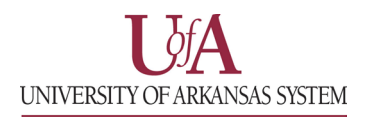

## OPTIONAL: ADDING A FUNDING SOURCE

If you have a funding source you would like to link to your protocol, you can add it on the **Protocol** tab under the **Funding Sources** panel.

## 1) Click the > on the Funding Sources panel to expand it.

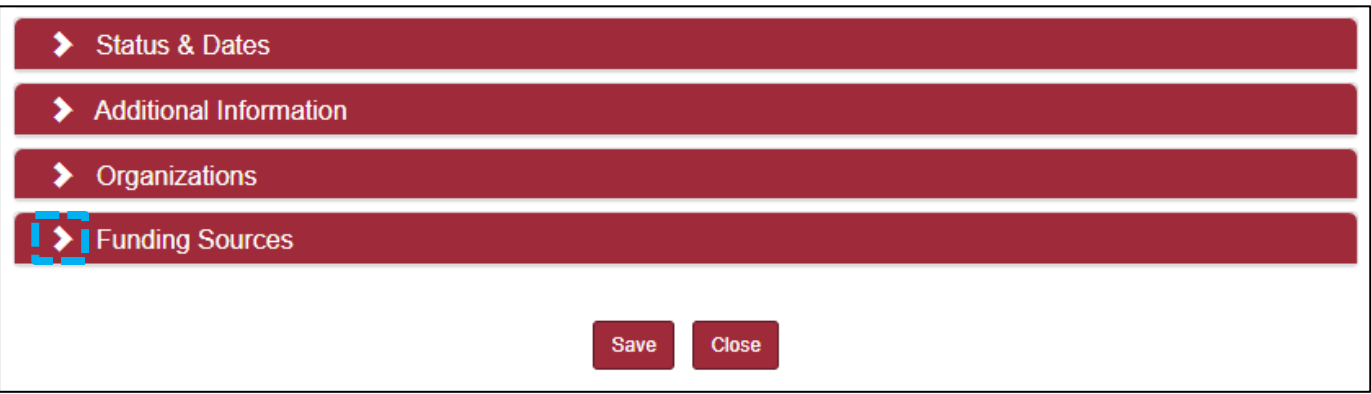

- 2) Select "Externally Funding" from the **Funding Type** dropdown.
- 3) Click on the magnifying glass icon under the **Funding Number** column.

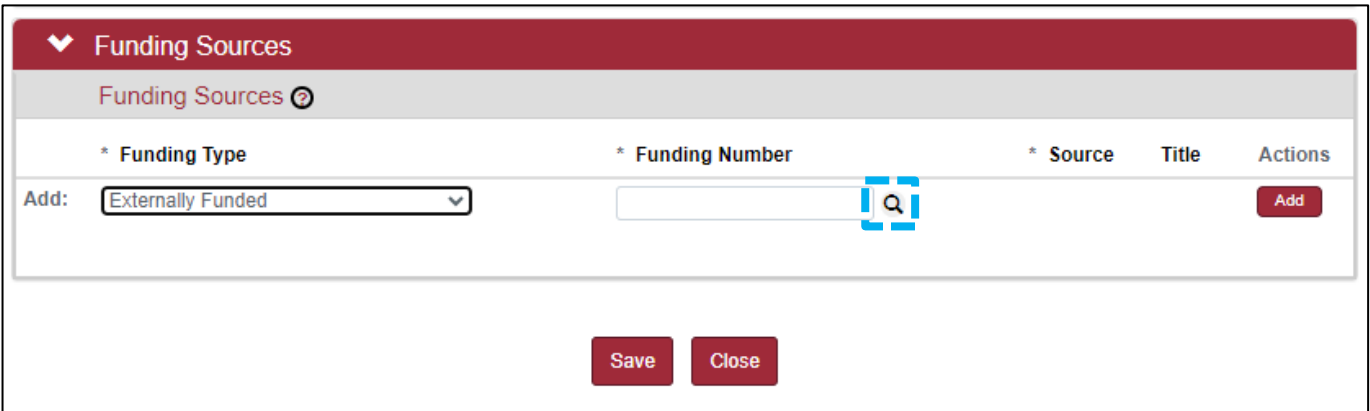

4) Using the **Institutional Proposal Lookup**, find the proposal you would like to link. The easiest method to search would be to use your name in the **Principal Investigator Full Name** or **All Personnel Full Name** fields while selecting the Contains option link in the image on the next page. Click the **Search** button at the bottom of the page to run the search.

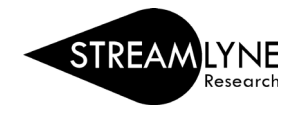

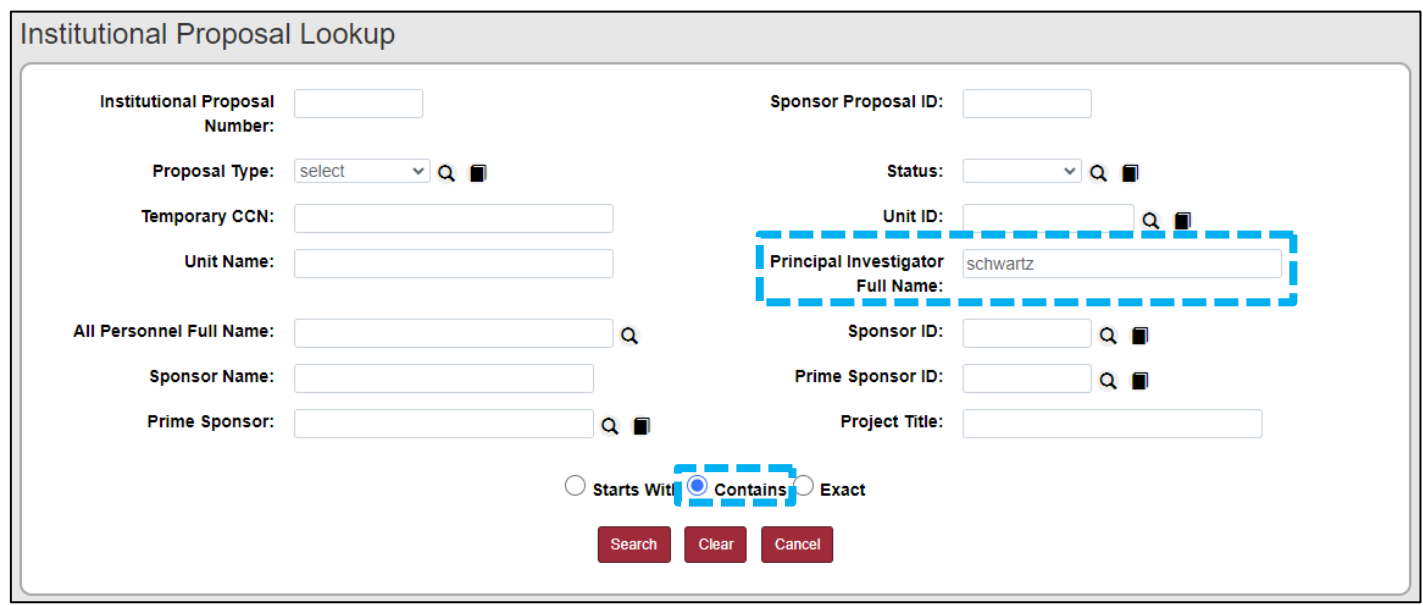

- 5) Click the **return value** link next to the proposal you want to link to your protocol from the list of search results to return to the **Protocol** tab.
- 6) Click the **Add** button to add the link between your protocol and the proposal.

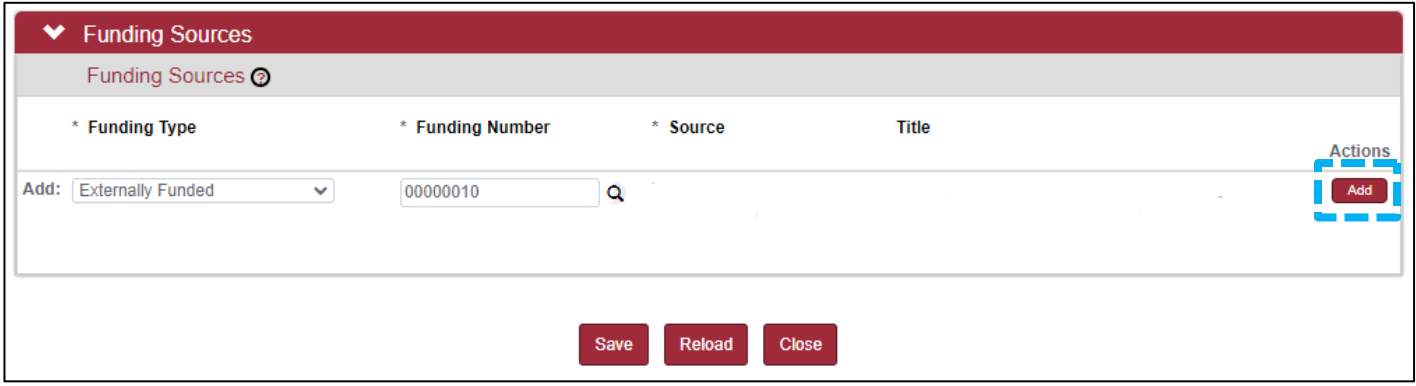